Bulk File Handling User Guide **Oracle Banking Payments** Release 14.0.0.0.0

**Part No. E93631-01**

Feb 2018

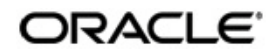

Bulk File Handling User Guide Oracle Financial Services Software Limited

Oracle Park

Off Western Express Highway Goregaon (East) Mumbai, Maharashtra 400 063 India Worldwide Inquiries: Phone: +91 22 6718 3000 Fax: +91 22 6718 3001 www.oracle.com/financialservices/

Copyright © 2017 - 2018, Oracle and/or its affiliates. All rights reserved.

Oracle and Java are registered trademarks of Oracle and/or its affiliates. Other names may be trademarks of their respective owners.

U.S. GOVERNMENT END USERS: Oracle programs, including any operating system, integrated software, any programs installed on the hardware, and/or documentation, delivered to U.S. Government end users are "commercial computer software" pursuant to the applicable Federal Acquisition Regulation and agency-specific supplemental regulations. As such, use, duplication, disclosure, modification, and adaptation of the programs, including any operating system, integrated software, any programs installed on the hardware, and/or documentation, shall be subject to license terms and license restrictions applicable to the programs. No other rights are granted to the U.S. Government.

This software or hardware is developed for general use in a variety of information management applications. It is not developed or intended for use in any inherently dangerous applications, including applications that may create a risk of personal injury. If you use this software or hardware in dangerous applications, then you shall be responsible to take all appropriate failsafe, backup, redundancy, and other measures to ensure its safe use. Oracle Corporation and its affiliates disclaim any liability for any damages caused by use of this software or hardware in dangerous applications.

This software and related documentation are provided under a license agreement containing restrictions on useand disclosure and are protected by intellectual property laws. Except as expressly permitted in your license agreement or allowed by law, you may not use, copy, reproduce, translate, broadcast, modify, license, transmit, distribute, exhibit, perform, publish or display any part, in any form, or by any means. Reverse engineering, disassembly, or decompilation of this software, unless required by law for interoperability, is prohibited.

The information contained herein is subject to change without notice and is not warranted to be error-free. If you find any errors, please report them to us in writing.

This software or hardware and documentation may provide access to or information on content, products and services from third parties. Oracle Corporation and its affiliates are not responsible for and expressly disclaim all warranties of any kind with respect to third-party content, products, and services. Oracle Corporation and its affiliates will not be responsible for any loss, costs, or damages incurred due to your access to or use of third-party content, products, or services.

# **Contents**

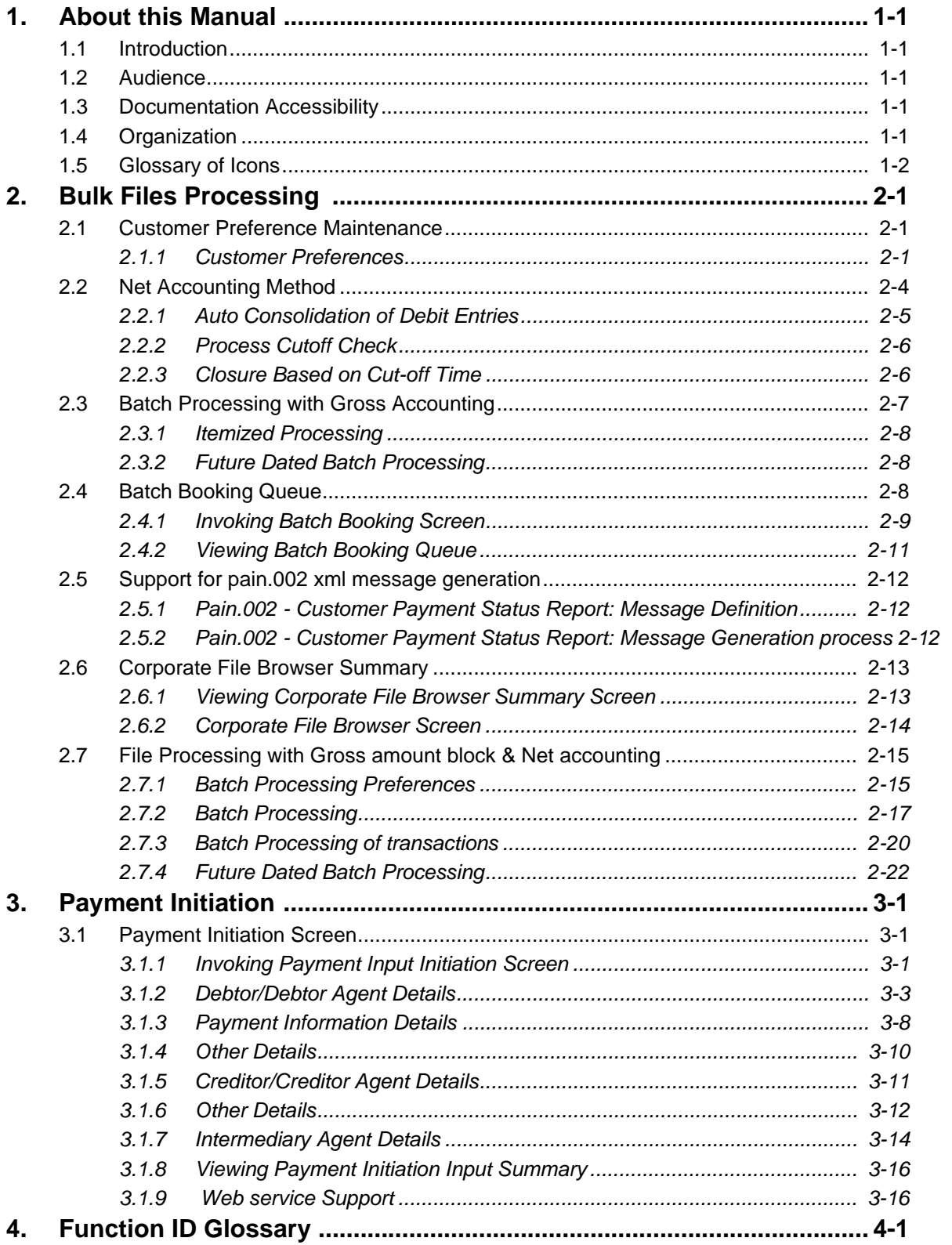

# **1. About this Manual**

## <span id="page-3-1"></span><span id="page-3-0"></span>**1.1 Introduction**

This manual is designed to help you to quickly get familiar with the Oracle Banking Payments Bulk File Handling capability. It takes you through the various stages in processing bulk files with mixed work-load.

You can further obtain information specific to a particular field by placing the cursor on the relevant field and striking <F1> on the keyboard.

## <span id="page-3-2"></span>**1.2 Audience**

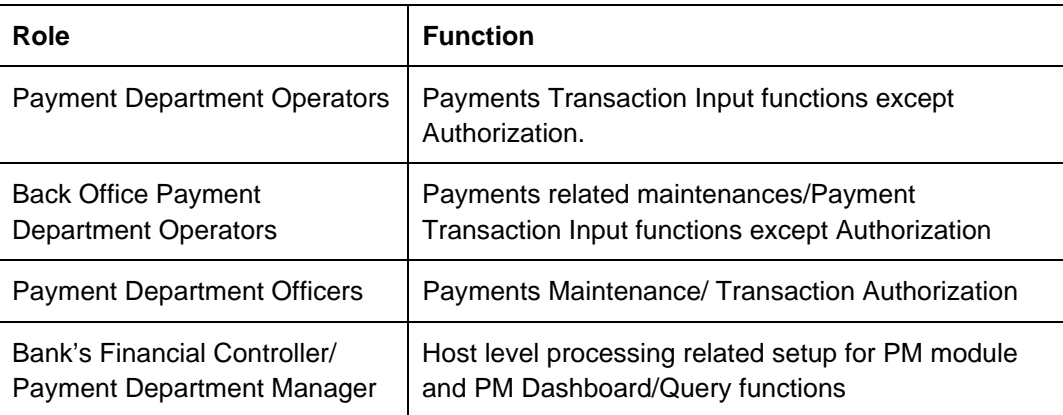

This manual is intended for the following User/User Roles:

## <span id="page-3-3"></span>**1.3 Documentation Accessibility**

For information about Oracle's commitment to accessibility, visit the Oracle Accessibility Program website at <http://www.oracle.com/pls/topic/lookup?ctx=acc&id=docacc>.

# <span id="page-3-4"></span>**1.4 Organization**

This manual is organized into the following chapters.:

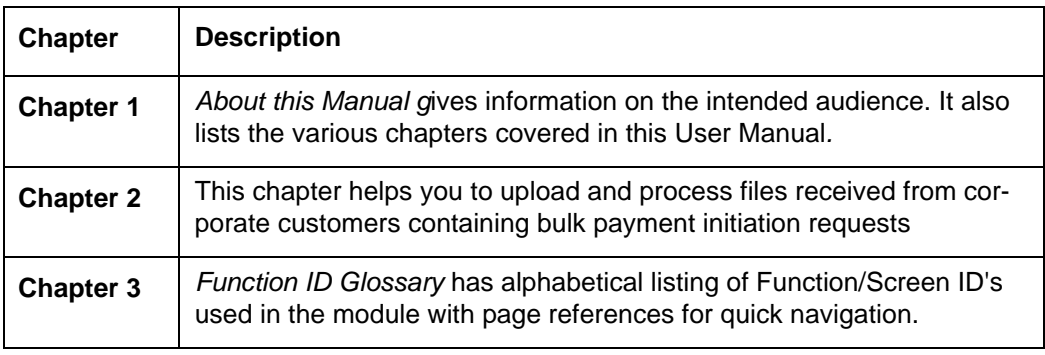

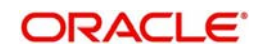

# <span id="page-4-0"></span>**1.5 Glossary of Icons**

This User Manual may refer to all or some of the following icons:

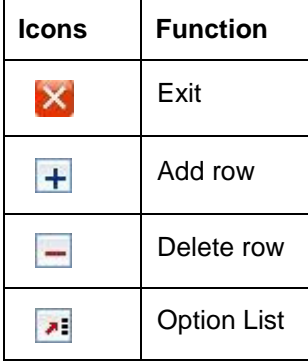

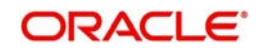

# **2. Bulk Files Processing**

<span id="page-5-0"></span>Oracle Banking Payments supports processing of bulk files received from corporate customers containing mixed workload in ISO pain.001 format. Payment request can be for any of the following payment types:

- Domestic Low Value Payment (ACH)
- Domestic High Value Payment (RTGS)
- **Cross-border Payment**
- Book Transfer

You can upload and process files received from corporate customers containing bulk payment initiation requests in pain.001 format.You can maintain customer preferences for bulk file handling. Bulk files are parsed, validated and processed so that payments are forwarded to appropriate Networks.

Bulk files can be processed in two ways:

#### *Net Accounting*

Bulk files are processed by consolidating the transactions into batches based on Network, Debit Account, Value Date, Transfer Currency and Charge Account. Debit Accounting is done on Net basis i.e. considering only the successfully processed transactions. *Gross Accounting*

In this method, batch amount is blocked in the debit account upfront during file processing. The rejected payments are be reversed individually, once the consolidated debit posting is done

This chapter contains the following section:

- [Section 2.1, "Customer Preference Maintenance"](#page-5-1)
- [Section 2.2, "Net Accounting Method"](#page-8-0)
- [Section 2.3, "Batch Processing with Gross Accounting"](#page-11-0)
- [Section 2.4, "Batch Booking Queue"](#page-12-2)
- [Section 2.5, "Support for pain.002 xml message generation"](#page-16-0)
- [Section 2.6, "Corporate File Browser Summary"](#page-17-0)

## <span id="page-5-1"></span>**2.1 Customer Preference Maintenance**

## <span id="page-5-2"></span>**2.1.1 Customer Preferences**

You can use customer preferences screen for maintaining file preferences for corporate customers.

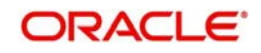

<span id="page-6-0"></span>You can invoke the 'Customer Preference' screen by typing 'PMDFLPRF' in the field at the top right corner of the application toolbar and clicking the adjoining arrow button.Click new button on the Application toolbar..

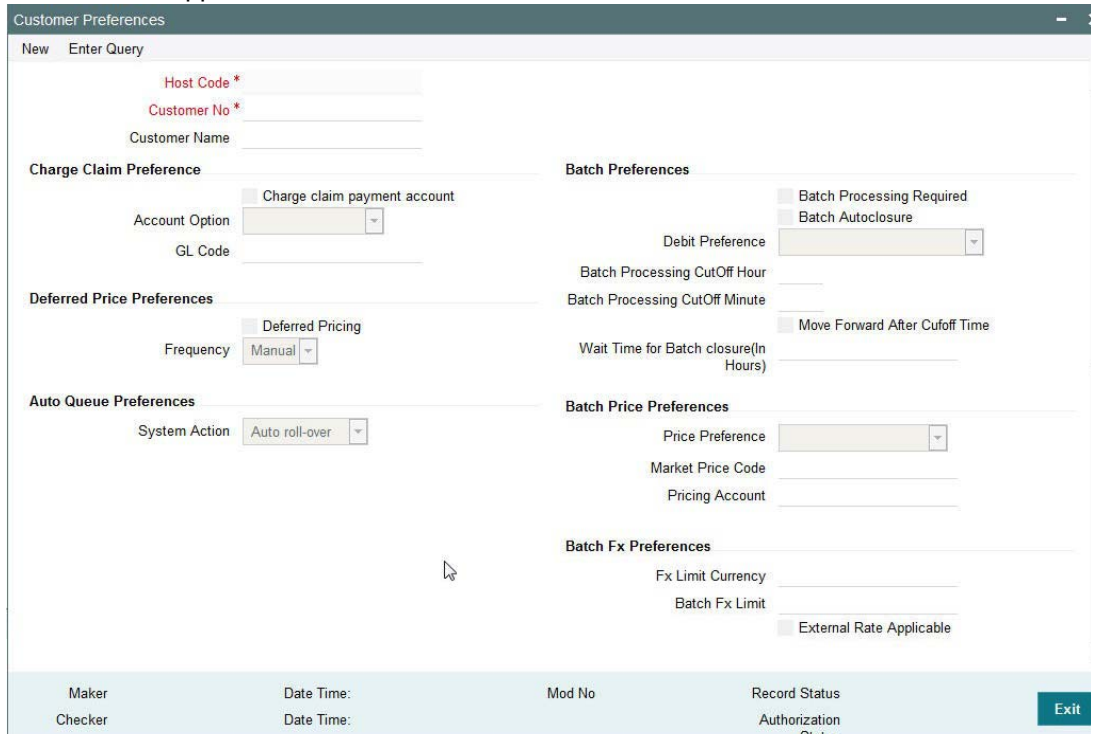

You can specify the following fields:

#### **Charge Claim Preference**

#### **Charge claim payment account**

Check this box to facilitate selection of Customer Account or Default GL.

#### **Account Option**

Select the required Account Option from the drop down. The options are Customer Account and Default GL.

#### **Note**

If Default GL option is selected, then you must specify a GL code.

#### **Account Option**

Specify the GL Code from the LOV.

#### **Batch Preferences**

#### **Batch Processing Required**

Check this box to allow the consolidation of debit entries. If left unchecked, all the transactions gets processed as individual transactions in the batch.

#### **Note**

If Batch Booking preference is provided in the received C2B File, then that takes precedence over the Customer Preference. If batch booking preference is not received in the file, the Customer Preference maintained for the Debit Account Customer is used.

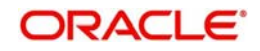

#### **Batch Auto Closure**

Check this box to allow consolidation batch being specified automatically for closure after the 'Wait Time for Batch Closure' maintained.

#### **Debit Preference**

Select the below debit preference options from the drop down.

*Gross Accounting*: The amount block done for the batch total amount upfront and in case of failed transactions, reversal entries are posted individually.

*Net Accounting:* If this option is selected consolidation for debit amount happens based on Debit Account, Value Date, Transfer Currency, Network and Charge Account. Debit posting is done for the successfully processed transactions.

#### **Batch Processing Cutoff Hour**

Specify the Batch Process Cutoff time in hours.

#### **Batch Processing CutOff Minute**

Specify the Batch Process Cutoff time in minutes.

#### **Move Forward After Cutoff Time**

Check this box to enable the request date to move forward to the next business day based on branch working days.

#### **Wait Time for Batch closure (In Hours)**

Specify the wait time in hours. This is mandatory if the auto closure of batch is preferred.

#### **Batch Price Preferences**

#### **Price Preference**

Select the required price preference from the following options:

*Flat charge*: This option is a fixed price. Hence value maintained for the price code is applicable for the Batch.

*Transaction Count*: Choose this option if price value is multiplied with the number of transactions received in the batch to get the batch level pricing. The price value is maintained as a fixed amount in this case.

*Batch Amount*: Choose this option if the price value is maintained as a rate in this case. The rate is applied on the batch amount.

#### **Note**

Specify the Network source as 'C2B in the Price value maintenance screen- PPDVLMNT'.

#### **Market Price Code**

Select the Price Code for batch pricing from the list of values.

#### **Pricing Account**

Choose the required Pricing Account from the list of values.

#### **Batch Price Preferences**

#### **FX Limit Currency**

Select FX limit currency for fetching the applicable internal rate from the list of values.

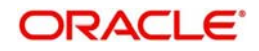

### **Batch FX Limit**

Specify the FX limit amount for fetching rate and validating limit.

#### **External Rate Applicable**

Check this box to send the transaction for fetching rate.

The transaction is sent to External system for rate fetch, if the batch amount is beyond FX limit maintained and if 'External Pricing' is checked.

#### **Note**

If the pricing account is mentioned in the pain.001 file received, it takes precedence. If charge account is not available as part of the file, then pricing account maintained in file preferences is considered for debiting charge/tax amounts. If pricing account is not maintained, charge/ tax is recovered from debit account itself.

You can use different price account if Net accounting is preferred.

## <span id="page-8-0"></span>**2.2 Net Accounting Method**

 Jobs are provided for uploading the customer files. The system generates file reference number. The transaction details received in a single file can be identified by file reference number.

The system performs branch, network, value date & Account resolutions for each payment request received.

## **Branch And Host Resolution**

Debtor agent BIC of the first debtor account details present in pain.001 message is considered for deriving the transaction branch.

#### **Network, Payment Type and Transaction Type Resolution**

Network is resolved based on the Network Rule defined for the Host. Payment type is derived as payment type linked to the network and Transaction type is derived as 'Outgoing'.

#### **Payment Value Date Resolution**

Requested Execution Date in pain.001 message is considered as instruction date from customer. Instruction date is stored for the transaction.

Payment details will be sent to Payment type specific processing based on the payment type linked to the Network. Default source code for payments initiated by Bulk files is C2B.

Following processing steps are followed for different payment types based on applicability in the respective process flow:

- Initial validations
- Network Limit Validations
- Network related validations
- IBAN check
- Duplicate check
- Sanction check

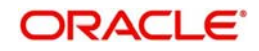

Charge/Tax Calculation

#### **Note**

Charge/Tax Calculation is done at individual transaction level using pricing code linked in network currency preferences.

## **File Handling and Parsing**

System parses the bulk file received in pain.001.001.06 format. The system performs the below data checks.

- Whether debit accounts in different batches of the file are valid
- Whether file preference is available for each debit account customer
- **Derivation of Host and Branch for each batch**
- Whether all debit accounts belong to same Host
- Control sum check

A file can contain multiple batches and each batch can have a debit account.

Execution date of each batch is validated to find whether it falls on a Branch holiday or it is a back date. If it is backdated, it is moved to current date. If it falls on a holiday, the execution date is moved to the next/ previous branch working day based on 'Holiday Treatment for request date' preference maintained for the customer. Original request date is stored for the batch.

## <span id="page-9-0"></span>**2.2.1 Auto Consolidation of Debit Entries**

Batches are created with distinct consolidation reference number, based on the below consolidation parameters:

- Network
- Payment Type
- Payment Value Date
- Transfer Currency
- Debit Account
- Charge Account

On completing individual transaction processing till sanction check for all the transactions in a batch, system proceeds with below mentioned processing steps for the batch:

- Processing cutoff time check
	- If this check fails, the batch is moved to Process Cutoff Queue. For additional details please refer Process Cutoff Check in the next section.
- Exchange rate pick up
	- If debit account currency is different from transfer currency, then the exchange rate pick up will happen based on the small FX limit maintained. In case of any exception during the exchange rate pick up, the batch is moved to Exchange Rate Queue or External Exchange Rate Queue as the case may be.
- **External Credit Approval** 
	- Consolidated debit amount and the charge amounts are sent to ECA system for credit approval. Any exception in External Credit Approval check moves the batch to ECA queue. It is possible to delink certain transactions from the batch and to re-send the batch for ECA verification.

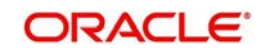

- Network Cut-off time check
	- Batch is moved to Network Cutoff Queue if Network cutoff time is crossed.
- Accounting Hand off
	- On completing batch processing, consolidated debit entry details and charge entries are handed off to external accounting system..

#### **Note**

You can view the pending batches from Batch Booking queue

## <span id="page-10-0"></span>**2.2.2 Process Cutoff Check**

The system follows the below steps for Cutoff Check for the batches.

- The system does the process cutoff check based on the time maintained in Customer Preference (PMDFLPRF) for current dated batches.
- The request date is moved forward automatically if 'Move Forward after Cutoff Time' flag is checked if cutoff time is over. Otherwise, the batch moves to Process Cutoff Queue.
- The batch follows the process flow of future dated batches if the requested execution date is a future date.
- If 'Batch Processing Required' flag is not received in the file, then the 'Batch Processing Required' flag in customer preference screen is considered. The payments is considered for Itemized processing if this preference is not checked.
- Select either Gross accounting or net accounting as 'Debit Preference' if the requested execution date is 'current date' and if batch processing is applicable.

### <span id="page-10-1"></span>**2.2.3 Closure Based on Cut-off Time**

If payments belonging to the batch are pending in Exception queues as part of individual transaction processing, system does not initiate auto batch closure. In such cases, you can maintain wait time for auto closure preference for the customer, based on which system initiates batch closure of processing completed payments.

For example, if a file contains payments with high volume and a few transactions are held up in Sanctions Queue, then auto batch closure feature based on wait time will enable closure of already processed payments.

#### **Note**

You can check 'Batch Auto closure' field in the Customer Preferences (PMDFLPRF) screen to initiate auto closure of consolidation batch based on the wait time maintained. Auto closure of batches happens after the waiting time mentioned in Customer preferences.

During the specified cut-off time, the system will automatically close all the batches that are in 'W-Work in progress' status after delinking the payments pending in exception queues.

Transactions pending in exception queues create a new batch in exception status with the same file number.

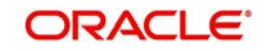

## <span id="page-11-0"></span>**2.3 Batch Processing with Gross Accounting**

If the Debit preference selected is Gross Accounting, the following processing steps are done for the batches upfront if the batches are not future valued:

### **Exchange Rate Fetch**

Internal rates are fetched for the batch if the batch amount is below the FX limit maintained in customer preferences. If batch transfer currency is different from the limit currency maintained, the batch amount is converted to limit currency amount using the mid-rate between the currencies.

If the batch amount is more than limit amount, the batch details are sent for External rate fetch if External Rate fetch is applicable for the customer.

The FX reference returned by the external system is stored for the batch.

### **Balance Check**

After the FX conversion, the total batch amount is computed includes the batch charges, if any. The total amount along with other payment details is sent to DDA system for Customer/ account validation, balance check and amount block in debit account.

#### **Payment processing for individual transactions**

On completing the amount block successfully for batch, Network is derived for each payment record based on the Network Rules maintained.

Each payment is sent to the respective processor for further processing. The following processing steps are completed for each payment:

- Payment validations resulting in Process Exception, Repair or Business Override
- Sanction Check
- Network Cutoff check
- Credit (CRLQ) Accounting
- Messaging

#### **Note**

It is possible to process sanction seizure for an individual transaction. Credit accounting is to seizure GL in such cases. Messaging is not applicable. Final status of seized transactions is marked as 'Success'.

The individual payment processing completion shows the payment status as success or error.

#### **Debit Accounting**

When all the payments are completed, individual processing and final status is updated. Th e system does the consolidate debit handoff to the Accounting system.

If the wait time for batch closure maintained in the Customer preferences and the cutoff time get over, then the debit entry handoff is done for the batch amount.

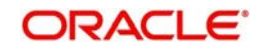

## **Reversals**

All error transactions/future valued transactions in the batch are reversed individually.

In case of Flat charge, no charge reversals are done. In case of transaction based charges, pro-rated reversal is done.

A new consolidation batch is created with the future valued transactions with the same Batch ID and is moved to future warehousing queue.

## <span id="page-12-0"></span>**2.3.1 Itemized Processing**

Every payment record received in the bulk file is processed as an Individual transaction if batch processing is not enabled in customer preference screen.

The Network is derived first based on the Network Derivation Rule maintained for each record. Each transaction is sent for processing to the respective payment processor of the payment type linked to the Network.

The processing of the payment is similar to an individual payment processing and the following are the processing steps involved.

- Payment validations that results in process exception, Repair or Business Override
- Duplicate Check
- Sanction Check
- Charge calculation (transaction level)
- Exchange rate fetch
- Balance check with DDA system
- Network Cutoff check
- DRLQ/CRLQ accounting Accounting is passed at the individual transaction level. Batch ID is passed in the Accounting Handoff.
- Messaging/File Dispatch

Itemized accounting is supported only in case the Debit Preference chosen is Gross Accounting.

## <span id="page-12-1"></span>**2.3.2 Future Dated Batch Processing**

If requested execution date received/derived is in future, the Network derivation for the transaction is done first and the following processing is completed on booking date:

- Payment validations resulting in process exception, Repair or Business Override
- Sanction Check

Batch is moved for future warehousing. On requested execution date, future dated batch picks up those batches and again processes from the beginning. Validations and sanction check are done for the transactions.

## <span id="page-12-2"></span>**2.4 Batch Booking Queue**

This section contains the following topics:

- [Section 2.4.1, "Invoking Batch Booking Screen"](#page-13-0)
- [Section 2.4.2, "Viewing Batch Booking Queue"](#page-15-0)

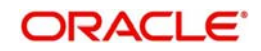

## <span id="page-13-0"></span>**2.4.1 Invoking Batch Booking Screen**

You can view the payment initiation requests received by the payment system for a specific file reference number. All consolidation batches available for a file can be viewed from the Batch Booking queue.

You can invoke the 'Batch Booking Queue' screen by typing 'PQDBATQU' in the field at the top right corner of the application toolbar and clicking the adjoining arrow button.Click new button on the Application toolbar.

<span id="page-13-1"></span>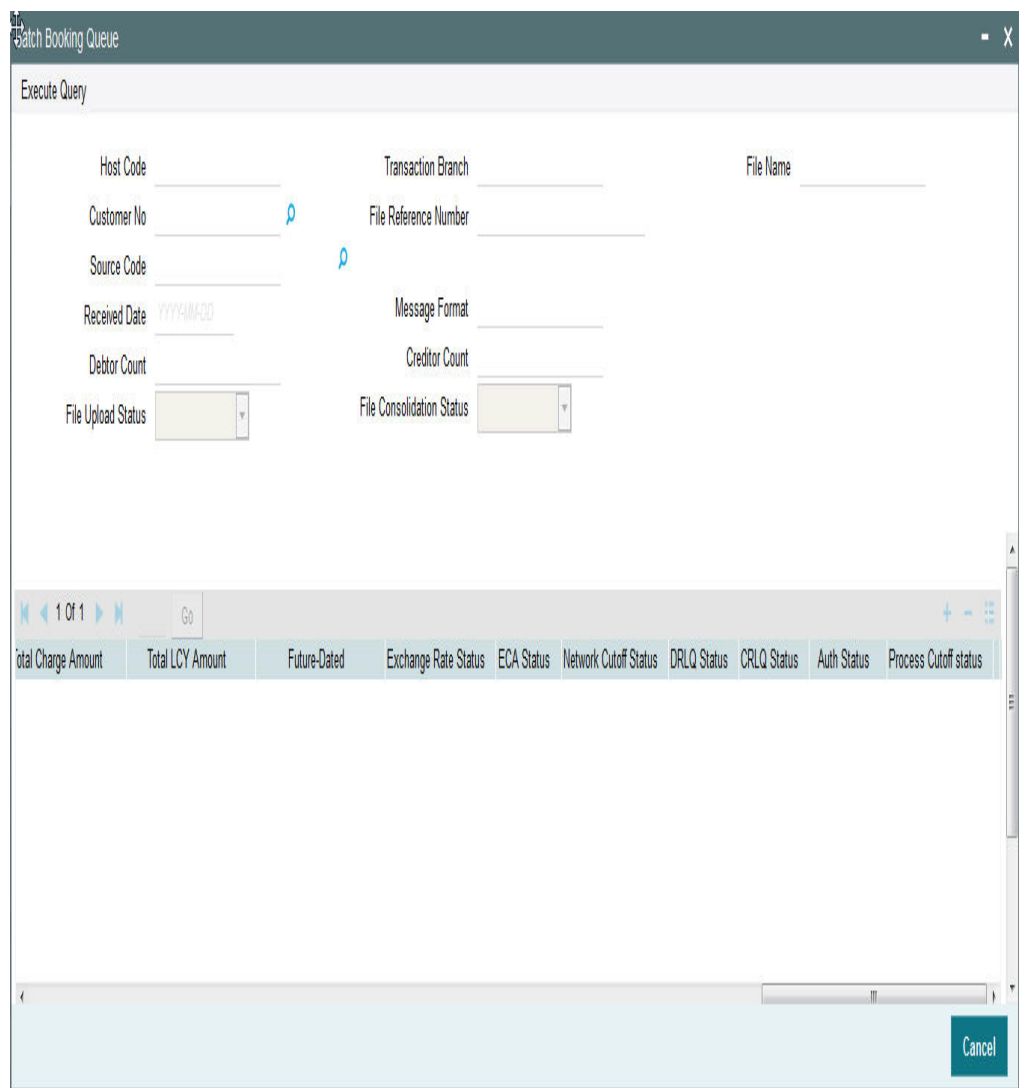

## **Viewing Batch Payments**

If you click on 'View Batch Payments' button in batch booking queue, you can view individual transactions

Displays all the payments linked to consolidation reference number.

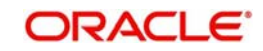

The following actions are allowed in the Batch Booking queue:

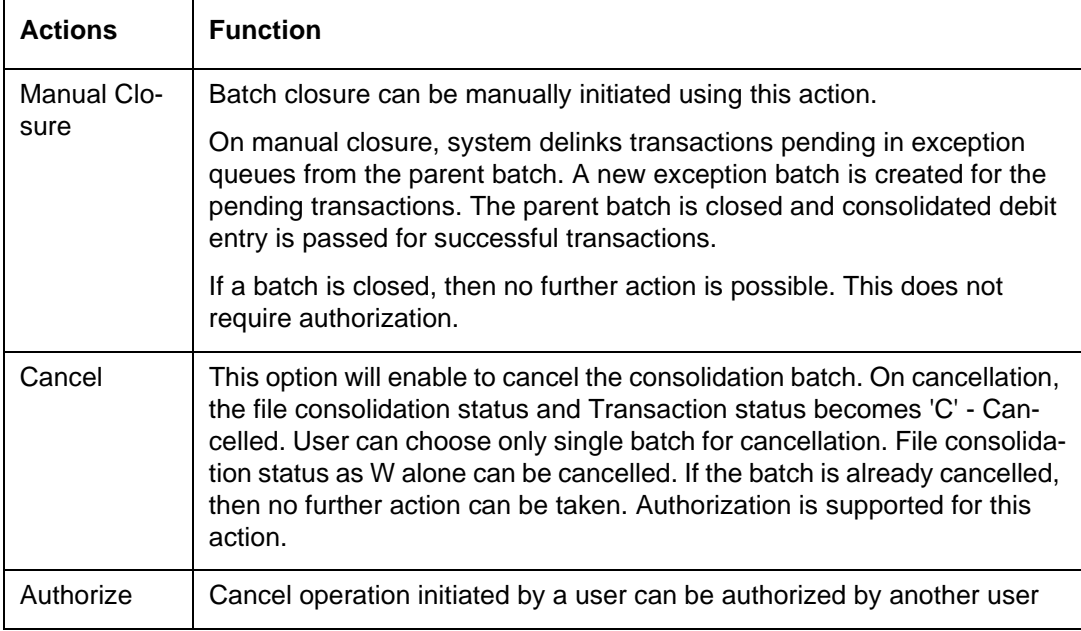

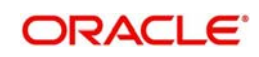

## <span id="page-15-0"></span>**2.4.2 Viewing Batch Booking Queue**

You can invoke the 'Batch Booking Queue Summary' screen by typing 'PQSBATQU' in the field at the top right corner of the application toolbar and clicking the adjoining arrow button.Click new button on the Application toolbar.

<span id="page-15-1"></span>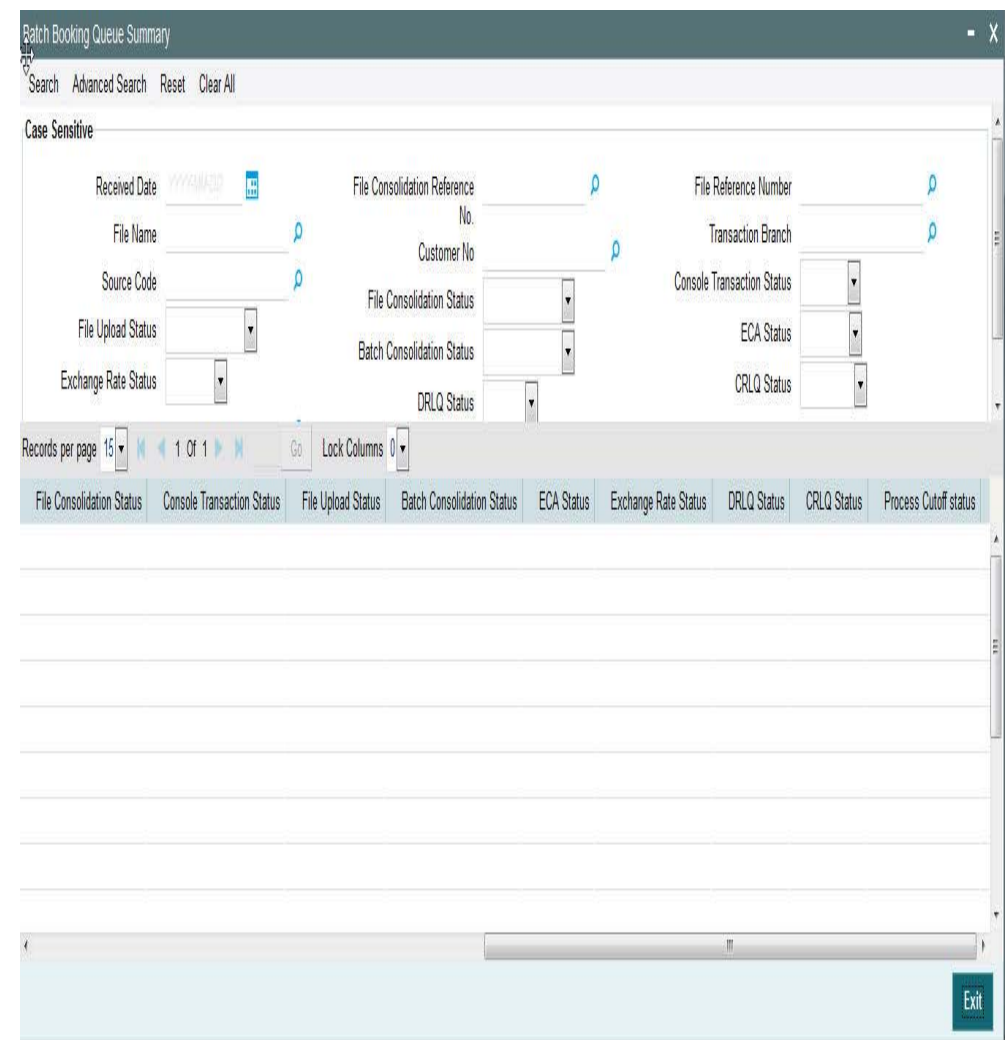

You can click 'Search' button to view all the pending functions. However, you can to filter your search based on any of the following criteria:

- Received Date
- **File Consolidation Reference Number**
- File Reference Number
- File Name
- Customer Number
- Transaction Branch
- Source Code
- File Consolidation Status
- **Console Transaction Status**
- File Upload Status
- Batch Consolidation Status
- ECA Status

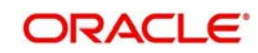

- Exchange Rate Status
- **DRLQ Status**
- CRLQ Status
- Processing Cut-off Status

When you click 'Search' button the records matching the specified search criteria are displayed. For each record fetched by the system based on your query criteria, the following details are displayed:

- Received Date
- File Consolidation Reference Number
- File Reference Number
- File Name
- Customer Number
- Transaction Branch
- Source Code
- File Consolidation Status
- Console Transaction Status
- File Upload Status
- Batch Consolidation Status
- ECA Status
- **Exchange Rate Status**
- **DRLQ Status**
- CRLQ Status
- Processing Cut-off Status

## <span id="page-16-0"></span>**2.5 Support for pain.002 xml message generation**

## <span id="page-16-1"></span>**2.5.1 Pain.002 - Customer Payment Status Report: Message Definition**

The Customer Payment Status Report message is exchanged between an agent and a nonfinancial institution customer to provide status Information on instructions previously sent using pain.001.

## <span id="page-16-2"></span>**2.5.2 Pain.002 - Customer Payment Status Report: Message Generation process**

- Different Levels of processing that a pain.001 file undergoes in Oracle Banking Payments processor.
	- Step1. pain.001 parsing or Parsing of bulk file received in pain.001.001.06 format, technical validations, Customer Profile Checks.
	- Step2. Network Resolution, Consolidation and handover to respective Module Transaction Processors.
	- Step3. Batch processing, Accounting and Dispatch.
- Pain.002 will be generated on the completion of Step1 of pain.001 processing for confirming the file acceptance /rejection. The generated pain.002 will be validated against XSD to conform to the Rules laid out by ISO.

The following status codes are supported while doing pain.002 generation:

ACCP - (AcceptedCustomerProfile)

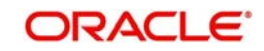

- If technical validation and Customer Profile check are successful.
- RJCT (Rejected)
	- If the file is rejected as part of C2B Step1 processing.

## <span id="page-17-0"></span>**2.6 Corporate File Browser Summary**

Corporate File Browser Screen is provided for users to view all the received pain.001 files. Batch IDs received in the file are stored for each batch processed and is available as a transaction level information for view and query.

### <span id="page-17-1"></span>**2.6.1 Viewing Corporate File Browser Summary Screen**

You can invoke the 'Corporate File Browser Summary' screen by typing 'PMSUPDST' in the field at the top right corner of the application toolbar and clicking the adjoining arrow button.

<span id="page-17-2"></span>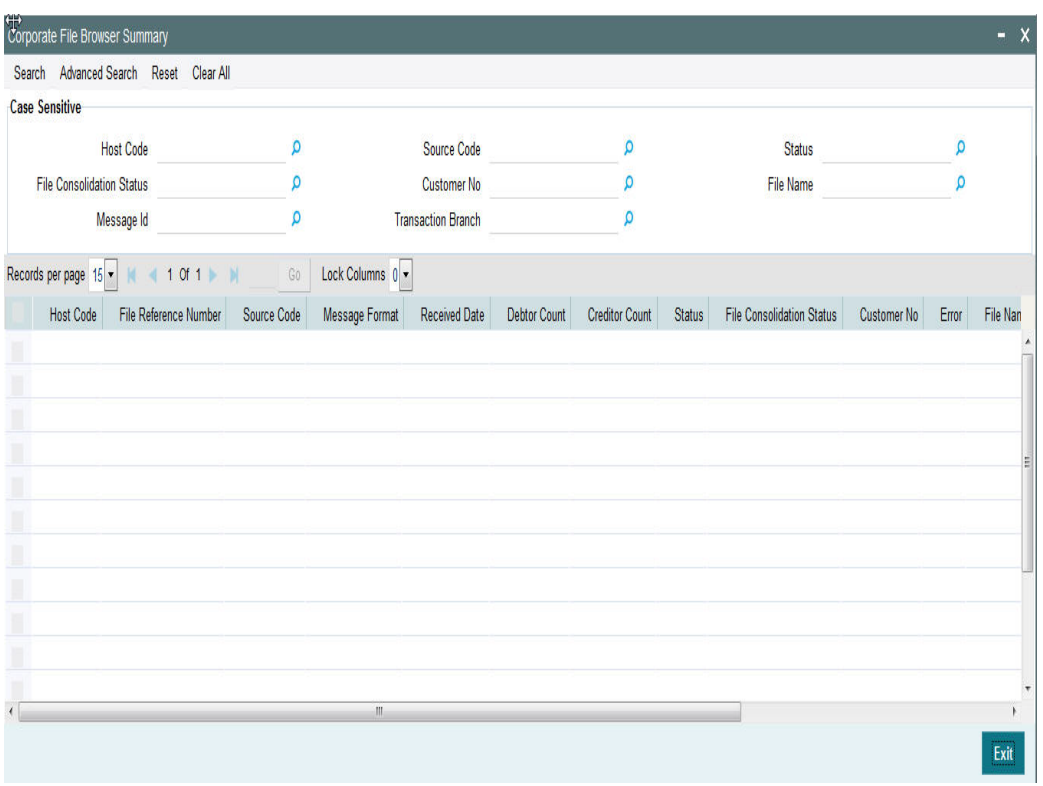

You can click 'Search' button to view all the pending functions. However, you can to filter your search based on any of the following criteria:

- Host Code
- File Consolidation Status
- Message Id
- Source Code
- Customer No
- Transaction Branch
- Status
- File Name

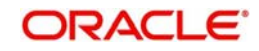

When you click 'Search' button the records matching the specified search criteria are displayed. For each record fetched by the system based on your query criteria, the following details are displayed:

- Host Code
- File Reference Number
- Source Code
- Message Format
- Received Date
- Debtor Count
- **•** Creditor Count
- **Status**
- File Consolidation Status
- Customer No
- Error
- File Name
- Message Id
- **Error Parameter**
- <span id="page-18-1"></span>• Transaction Branch

## <span id="page-18-0"></span>**2.6.2 Corporate File Browser Screen**

You can invoke the 'Corporate File Browser' screen by typing 'PMDUPDST' in the field at the top right corner of the application toolbar and clicking the adjoining arrow button.Click new button on the Application toolbar.

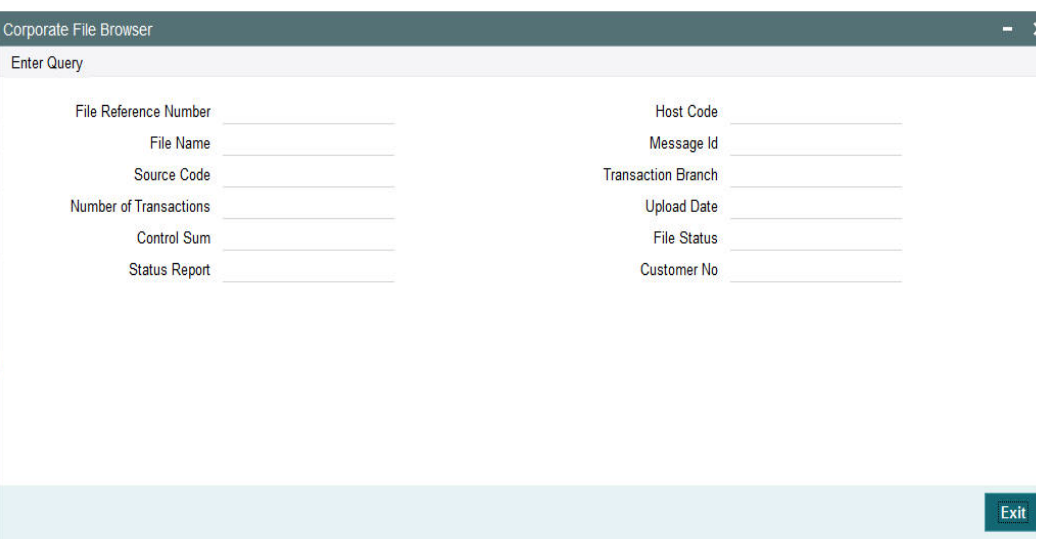

Query the details by entering the File Reference Number.The file details are displayed by the system on executing the query.

- File Name
- **Source Code**
- Host Code
- Message ID
- Transaction Branch Upload Date

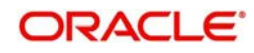

- File status Accepted/Rejected
- Customer No
- Number of transactions
- Control Sum
- Status Report-pain.002 generated/dispatched

## <span id="page-19-0"></span>**2.7 File Processing with Gross amount block & Net accounting**

The following are the highlights of batch processing with gross amount block and net accounting:

- Exchange rate processing and amount block are done upfront in the processing . However, debit accounting is applicable for successfully completed transactions only.
- Urgent payments are to be processed and accounted as individual transactions irrespective of the Batch booking preference in the file/customer preferences. Batch level processing is applicable for Non urgent payments only.
- Release the amount block for the rejected/cancelled transactions immediately on marking the transaction status as rejected/cancelled.
- It is possible to maintain a Network cutoff time for the batch for each Host. If pending transactions are there in a batch, system waits till earlier of the wait time based cutoff or Host network cutoff before starting debit consolidation.
- System checks the status of the pending transactions on predefined intervals from first cutoff check for consolidation till Host network cutoff. Successful transactions are consolidated and released.
- On reaching the Host level network cutoff, the pending transaction batch is carried forward to next business day. FX/Amount block needs to be continued for pending transactions.
- On releasing the transactions on next business day, it is possible to undo the FX/amount block done on the previous day and re-book the same on the current date.
- When a future dated batch is processed on the value date, the status of the transactions are checked based on the booking date processing. Only successful transactions are released for value date processing.

## <span id="page-19-1"></span>**2.7.1 Batch Processing Preferences**

A new maintenance is available for Batch Processing Preferences. This is a Host level maintenance.

You can invoke the 'Batch Processing Preferences' screen by typing 'PMDBTPRF' in the field at the top right corner of the application toolbar and clicking the adjoining arrow button.Click new button on the Application toolbar.

<span id="page-19-2"></span>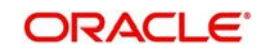

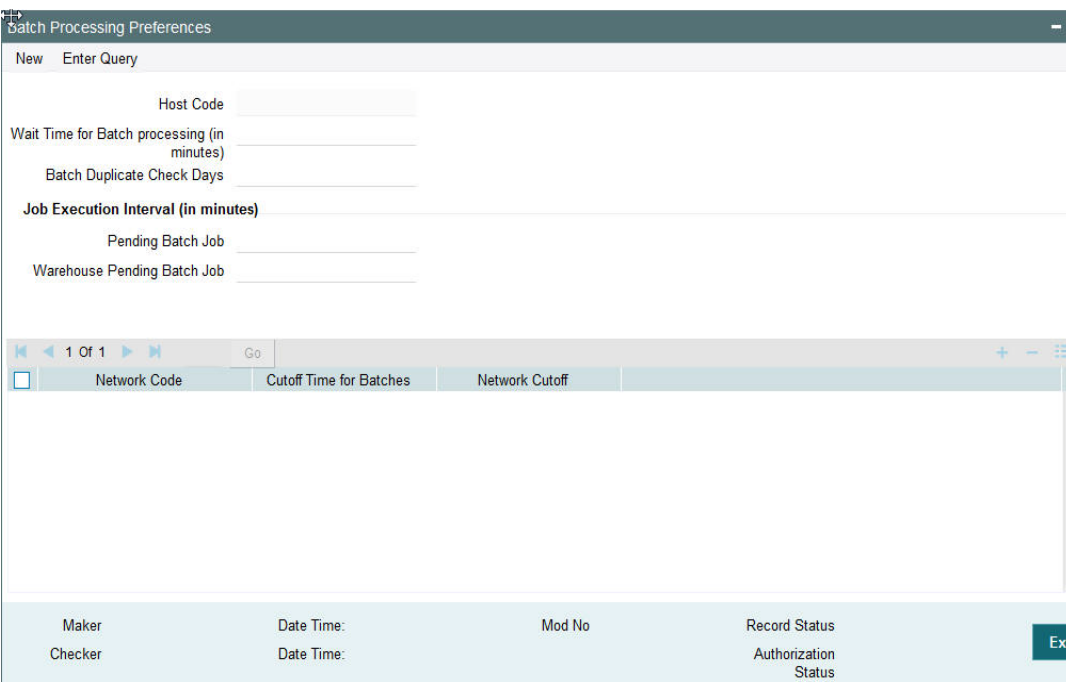

Specify the following fields:

#### **Host Code**

The system displays the Host Code of the logged in branch by default when you click on **New**.

#### **Wait Time for Batch processing (in minutes)**

If some transaction within a batch are pending for processing, Batch closure is initiated by system by delinking the pending transactions. This is done after a specific time period from the time of receipt of the file. In the new field 'Wait Time for Batch Closure' the time period can be entered in minutes.

#### **Batch Duplicate Check Days**

This preference is considered while doing the batch level duplicate check of bulk files. Enter the number of days.

If the number of days is maintained as 0, no duplicate check is performed.

#### **Job Execution Interval in minutes**

#### **Pending Batch Job**

Specify the Job Execution Interval in minutes for the Pending Batch Job.

#### **Warehouse Pending Batch Job**

Specify the Job Execution Interval in minutes for the Warehouse Pending Batch Job.

#### **Network Code**

Specify the Network Code in the multi grid block.

#### **Cutoff Time for Batches**

Specify the Cut off time in HH:MM format.

#### **Network Cutoff**

The system displays the normal cutoff time based on the Network Maintenance.

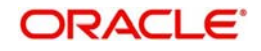

## **2.7.1.1 Batch Processing Summary**

You can invoke the "Batch Processing Summary" screen by typing 'PMSBTPRF' in the field at the top right corner of the application toolbar and clicking the adjoining arrow button.

<span id="page-21-1"></span>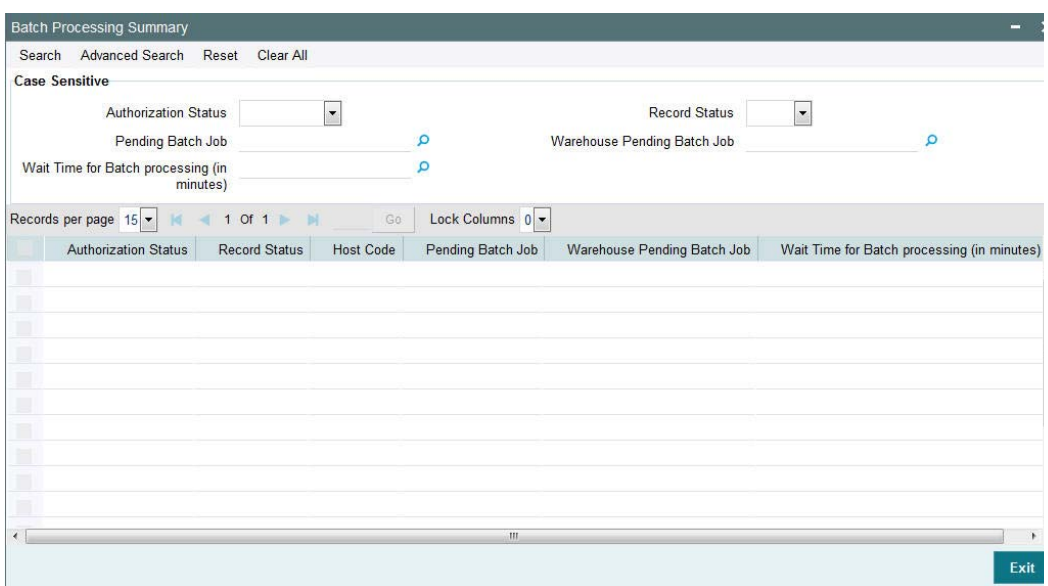

You can click 'Search' button to view all the pending functions. However, you can to filter your search based on any of the following criteria:

- Authorization Status
- Pending Batch Job
- Wait Time for Batch processing (in minutes)
- Record Status
- Warehouse Pending Batch Job

When you click 'Search' button the records matching the specified search criteria are displayed.

## <span id="page-21-0"></span>**2.7.2 Batch Processing**

- Batches belonging to multiple customers are allowed within the same file.
- Batch IDs (the ID received in the tag PaymentInformationIdentification <PmtInfId> of pain.001) provided in the file remains linked to each transaction record till the end of the payment life cycle. It is available as a transaction level information for view and query.

## **2.7.2.1 File Handling & parsing**

System parses the bulk file received in pain.001 format. File format checks, Number of transactions (both file & batch level) & control sum checks are done at this stage. Control sum as available in the Group header (file level) & PaymentInformation <PmtInf> (batch level) is considered for the check. Since these are optional fields, if the tag is not available for the file / batch, this check will be skipped.

All transactions in a batch should be have the same transfer currency. System rejects the file, if this validation fails.

Each batch undergoes the following checks:

Customer / Debit account status check for statuses which are not overridable:

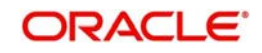

- Customer status ->closed, frozen, whereabouts not known or deceased
- Account status ->closed, blocked or frozen

In case of exceptions batch is moved to process exception (PE) queue. Batch can be reprocessed from the Process Exception queue or can be cancelled.

Batch duplicate check:

This will be done based on the following parameters:

- Batch IDCo ID -Co ID received in the payment request *CstmrCdtTrfInitn / PmtInf / Dbtr / Id / OrgId/Othr/Id/SchmeNm/Prtry*
- Control sum the control sum at Batch ID level split by transfer currency .
- Currency pair –The debit account currency and CurrencyOfTransfer <CcyOfTrf> will be considered. If account is provided as IBAN, system will find the corresponding account for fetching the debit account currency.
- Item count –Item count available for Batch ID split by transfer currency

Duplicate days is considered based on the information available in Batch Processing Preferences

Debit account status check for status which are overridden:

Debit Account Status → Dormant, No Debit

#### **Note**

- Batch duplicate check and status check for overridable status will be done as single step and in case of exceptions, transaction will be moved to Business Override Queue.
- The batch can be approved or cancelled from the queue.
- Carry forward action for batches will be restricted for batches from PE/BO Queues

### **2.7.2.2 Network Resolution**

Network resolution is done for each payment record within a batch. This is based on the rules defined in Network Rule maintenance PMDNWRLE. Based on the linked payment type, payments are marked as urgent or Non-urgent payments.

Urgent payments are not processed as batches. Each payment record in the batch is processed as an individual record.

Non –urgent payments are processed as batches irrespective of the Batch booking tag value in the incoming batch.

If the Network resolution fails, the transaction is moved to Network Resolution Queue. From this queue Network ID is provided manually.

### **2.7.2.3 Batch Re-grouping**

For Batches where Batch booking is applicable, re-grouping of the payment requests are done based on the following parameters:

- Network
- CO ID

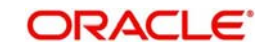

 FX reference (if available as part of *CreditTransferTransactionInformation <CdtTrfTxInf>*

New consol reference is generated for each re-grouped batch. Original Batch ID is retained if there is only one batch after re-grouping.

Further processing is done at the re-grouped batch level.

### **2.7.2.4 Date Resolution & Process cutoff check**

The requested execution date for all transactions within a batch is same and this date is considered as the instruction date. Activation date is derived based on the instruction date.

Debit currency / Credit currency / Network holiday checks is applied to Instruction date as applicable for the payment type. Branch holiday check is done on the activation date if the same is applicable for the Network.

After deriving the dates, if the activation date falls on current date, process cut off check is done for the batch based on the cutoff time maintained in customer preferences (PMDFLPRF).

If cutoff time is over, the request date is moved forward automatically if 'Move Forward after Cutoff Time' flag is checked in customer preferences. Otherwise, the batch moves to Process Cutoff Queue.

Release, cancel options is available for the batch from Process cut off queue.

## **2.7.2.5 Exchange Rate Fetch & Amount block**

For current dated batches, exchange rate fetch is done. Internal rates is fetched for the batch if the batch amount is below the FX limit maintained in customer preferences. If batch transfer currency is different from the limit currency maintained, the batch amount will be converted to limit currency amount using the midrate between the currencies.

If the batch amount is more than limit amount, the batch details are sent for External rate fetch if External Rate fetch is applicable for the customer. If FX reference number is available as part of the payment request, the same is sent to external system.

If no FX reference is available in the request and if the FX reference returned by the external system, the same is stored for the batch.

## **2.7.2.6 Balance Check**

The total batch amount along with other payment details is sent to DDA system for Customer/ account validation, balance check and amount block in debit account.

If the amount block is a success, the ECA reference received is stored for the batch and the individual payments in the batch are sent to the payment processor for further processing.

If a batch is released from ECA queue on a later date, rollover preference for queues is applied based on Outbound Non-urgent Payment Preferences maintained for the source, Co-ID and debit account.

Rollover preference can be Auto Roll, Cancel or Retain in Queue.

If cancellation is done, FX unwind request is sent.

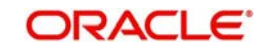

## **2.7.2.7 Payment processing for individual transactions**

The following processing steps are completed for each payment:

Payment validations resulting in Process Exception, Repair or Business Override

Since the status validations for customer/debit account are already done at batch level, this is not be repeated again while processing individual transactions for current dated batches. For book transfers, credit account status validations are done.

Sanction Check

It is possible to process sanction seizure for an individual transaction. Credit accounting will be to seizure GL in such cases. Messaging is not be applicable.

Charge calculation

If a charge account is provided in the payment request the same is used for debiting the charges. If not available in the request the charge account maintained in customer preferences PMDFLPRF is used as debit amount for charges. If no preference is available transaction debit account is the charge account as well.

No amount block is done for charge accounting. Charges are force posted.

EAC check for credit accounts in Book Transfers

The individual payment processing completion updates status of payment as one of the following:

- Success- all processing steps listed above are completed
- Cancelled payment is cancelled from any of the exception queue
- Seized sanction seizure applied to the payment
- Pending- payment is pending in an exception queue

## <span id="page-24-0"></span>**2.7.3 Batch Processing of transactions**

- A batch is closed and Network cutoff check/ accounting are done if
	- All transactions are processed successfully

OR

- Processing preferences is completed ahead of Host network cutoff or completion of the wait time configured in Batch
- For example, a file is received at 10 a.m. and another file at 2.30.p.m.

Wait time maintained is 2 hours and Host network cutoff is @3.45

- If all transactions are not processed successfully for the first file, @ 12.p.m, system segregates the successful transactions from the parent batch and creates a child batch. This batch of successful transactions is processed further. The pending transactions remains in the original batch.
- For the second batch wait time ends at 4.30 p.m. Since the Host network cutoff is earlier to this, the segregation of successful transactions to a new batch happens at 3.45.

## **2.7.3.1 Batch processing of Successful transactions**

 If all transactions shows 'Success' status, Network cutoff is checked for the batch based on the time maintained in Network maintenance (PMDNWMNT).

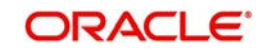

- If cutoff time is over, the payment is moved to Network Cutoff Queue. Force release, Cancel & carry forward actions is possible from Network Cutoff queue.
- If a batch is cancelled from Network Cutoff queue, unwind requests for FX and ECA are sent.
- Debit accounting is applicable for successfully completed transactions only

The debit amount will be consolidated if

– Batch Booking tag value in the incoming file for the Batch ID is 'Yes'

OR

- If Batch Booking tag is not available for the Batch ID, in the Non urgent payment preferences, 'Batch debit accounting' field value set as 'Consolidated'.
- Individual debit entries are posted if Batch Booking tag in the file for the Batch ID is set as 'No' or if the tag is not available for the Batch ID, then in the Non urgent payment preferences, 'Batch debit accounting' field value set as 'Itemized'
- Credit amount is always be passed for accounting as consolidated batch amount irrespective of the debit accounting preference.
- ECA reference is mentioned for the consolidated debit amount / transaction debit amount only. Charges are sent with Force Post flag as 'Yes'.
- On completion of accounting the transactions are released from batch for messaging and dispatch file generation.

### **2.7.3.2 Rejected transactions handling**

For each cancelled transaction, FX unwind request and Amount block reversal request is sent immediately on cancellation. This is processed at individual transaction level.

Every cancelled transaction for current date within a consolidation batch is part of the same reject batch. This reject batch form a place holder for all cancelled transactions, though processing is not batch -wise.

#### **2.7.3.3 Seized transactions handling**

If any transaction is moved to 'Seized' status from Sanction Queue during individual processing, a separate seized batch is created. Every seized transaction for current date within a consolidation batch is part of the same seized batch.

 The processing of a seized transaction is at individual transaction level. Accounting is posted debiting the customer account and crediting the seizure GL, if applicable.

#### **2.7.3.4 Pending transactions**

Whenever successful transactions are send for processing generating a new batch, the pending transactions will remain in the original batch.

The pending batch will be checked again for successful transactions at regular intervals. This will be achieved by configuring a job which can be run at pre-defined intervals. The time interval can be set in minutes.

The check for successful transactions will continue till the Host Network cutoff time is reached.

- If pending transactions are remaining in the batch even after reaching the Host network cutoff time, the batch is carried forwarded to next business day.
- Processing of carried forward batches is explained under the section Future dated batch processing.

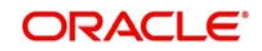

## <span id="page-26-0"></span>**2.7.4 Future Dated Batch Processing**

Future dated batches are processed till sanction check on booking date itself. On value date, based on booking date processing, a separate batch is created for successful transactions. This batch is considered for value date processing.

FX and amount block are done and transactions are sent for individual payment processing. The rest of the process flow remains same like a current dated batch.

The new job runs in regular intervals re-checking the transaction status of the transactions in the pending batches. The monitoring interval can be configured in minutes in Payments Auto Job Parameters (PMDAJBPR).

#### **Note**

For carried forward batches it is required to be checked whether FX or ECA is already done. If done, the undo request for old amount will be included in the new request sent on value date.

## **2.7.4.1 Generation of pain.002 messages**

The customer is informed about the status of the payments by generating pain.002 messages.

If the file is rejected due to format issues, pain.002 is generated for the file. *OriginalGroupInformationAndStatus <OrgnlGrpInfAndSts*> tag is updated with the status RJCT (Rejected). Since the entire file is rejected, individual payment information will not be populated.

In all other cases the generation of the message is original Batch ID–wise.

pain.002 messages are generated if all the transactions in a batch are marked with final status, success, cancelled or seized.

If any transaction in a batch is remaining pending, then the pain.002 is generated during end of day based on a new job.

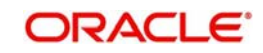

# **3. Payment Initiation**

## <span id="page-27-1"></span><span id="page-27-0"></span>**3.1 Payment Initiation Screen**

## **Payment Initiation Screen - Highlights**

The Payment Initiation screen allows payment request input for initiating a payment transaction. Payment initiation can be done by providing a specific payment network to which the payment needs to be forwarded or without providing the network details. If network is not provided for a payment, system has the capability to derive the same using the network rule maintained for the processing Host. The Payment Initiation screen is provided with major fields that are supported by ISO pain.001 message format. Payment Initiation for the following payment types can be done using this screen:

- Low Value Payments
- High Value Payments
- Book Transfers
- **Cross Border Payments**

## <span id="page-27-2"></span>**3.1.1 Invoking Payment Input Initiation Screen**

The Payments Initiation Screen allows payment request input for single transaction. In this screen, you can accept payment initiation requests irrespective of the payment type.

You can invoke 'Payment Input Initiation' screen by typing 'PMDPMONL' in the field at the top right corner of the Application tool bar and clicking on the adjoining arrow button...

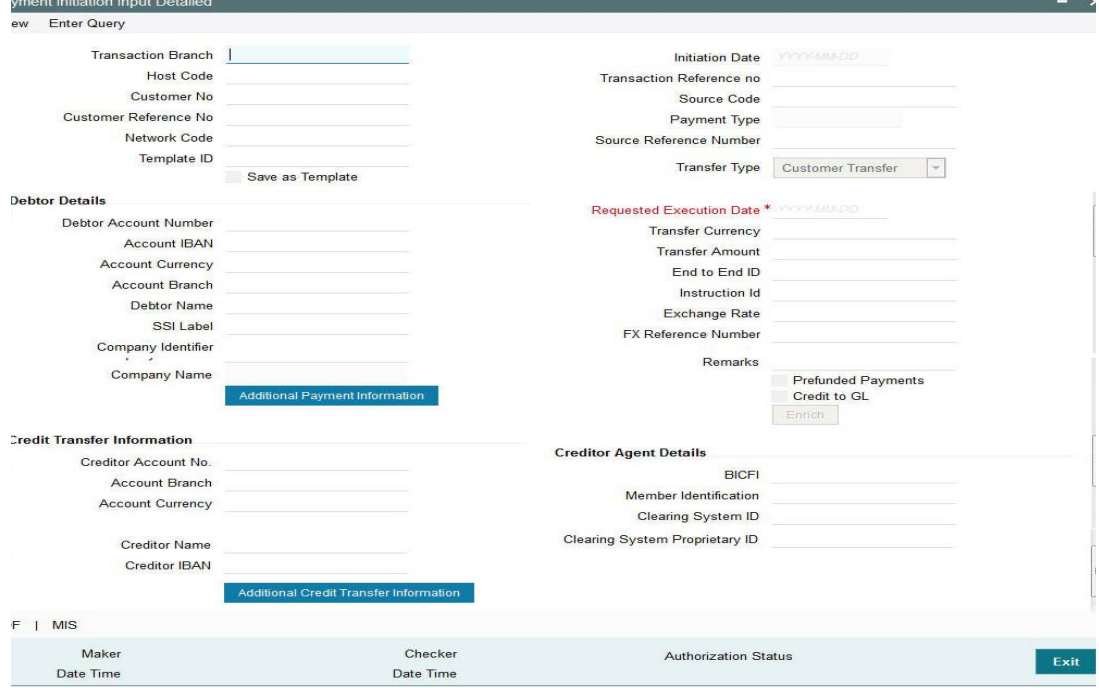

You can specify the following fields:

## **Transaction Branch**

This is defaulted as user's logged in branch.

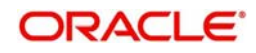

### **Host Code**

Indicates the host code of logged in branch.

#### **Customer Number**

Specify the Customer Number. Alternatively, you can select the Customer Number from the option list. The list displays a list of customer numbers maintained in the system for the Host.

#### **Initiation Date**

This date indicates the booking date of payment initiation. Initiation date is defaulted as current date.

#### **Customer Reference**

Specify the Customer reference number for the payment, if available.

#### **Transaction Reference**

16 digit transaction number is populated by system.

#### **Network Code**

Specify the Network Code. Alternatively, you can select the Network Code from the option list. The list displays all valid network codes maintained in the system.

This is an optional field. If the network is not provided, system will derive the same using the Network rule maintenance available

#### **Payment Type**

Payment type is defaulted based on the network.

#### **Template ID**

Specify the template ID.

#### **Save as Template**

Check this box to facilitate creation of new templates.

#### **Debtor Details**

#### **Debtor Account Number**

Specify the Debtor Account. Alternatively, you can select the Debtor Account from the option list. The list displays all open and authorised accounts maintained in the system for the Host.

#### **Account IBAN**

Based on the debtor account chosen, IBAN of the account is defaulted. This value is mandatory if IBAN validation is applicable for the network chosen.

#### **Account Currency**

Customer account currency is displayed based on the Debtor account number chosen.

#### **Account Branch**

Debtor account branch is displayed based on the Debtor account number chosen.

#### **Debtor Name**

Debtor Name is displayed based on the Debtor account number chosen.

#### **Credit Transfer Information**

#### **SSI Label**

Select the required SSI label from the list of values.

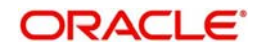

#### **Note**

This list will be populated with valid SSI Labels, applicable for the customer and the Network. If Customer or Network details are not available, the fetch action of the list of values displays the information message to this effect. The list of values is queried based on the fields SSI Label, Beneficiary Bank ID, Beneficiary Account & Account IBAN.

#### **Company Identifier**

All valid Co IDs are listed for the Company Identifier. Select the required value.

#### **Company Name**

The system displays the name of the company depending on your selection.

#### **Creditor Account Number**

Specify the Creditor Account Number.

#### **Account Branch**

Specify the creditor account branch. This is an optional field.

#### **Account Currency**

Specify the Creditor Account currency. This is an optional information

#### **Creditor Name**

Specify the Creditor Name.

#### **End to End Identification**

Specify the end to end identification provided by the customer for the payment request.

#### **Transfer Currency**

Specify the currency in which the credit transfer must be initiated.

#### **Transfer Amount**

Specify the amount that must be transferred to the Creditor Account.

#### **Credit Agent Details**

#### **BIC**

Specify the BIC. Alternatively, you can select the BIC from the option list. The list displays all valid BIC codes maintained in the system.

#### **Member Identification**

Specify the Member Identification. Alternatively, you can select the Member Identification from the option list. The list displays all valid bank codes maintained in the Local Bank directory system.

#### **Remarks**

Enter internal remarks, if any.

## <span id="page-29-0"></span>**3.1.2 Debtor/Debtor Agent Details**

Click the **Additional Payment Information** button from the Payment Input Initiation screen:

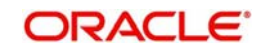

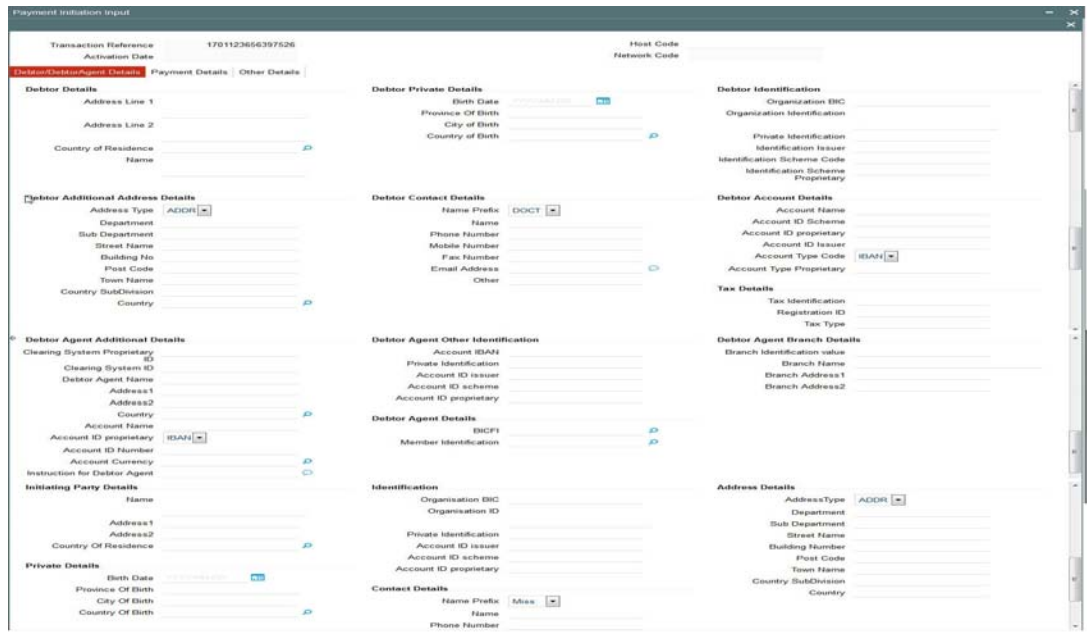

You can specify the following fields:

## **Debtor Details**

#### **Address**

Specify the first line of the debtor's address in the two Address lines provided.

#### **Country of Residence**

Specify the debtor's country of residence.

#### **Debtor Private Details**

### **Birth Date**

Specify the date of birth of the debtor.

## **Province of Birth**

Specify the province of birth of the debtor.

#### **City of Birth**

Specify the city in which the debtor was born.

#### **Country of Birth**

Select the country in which the debtor was born.

### **Debtor Identification**

## **Organization BIC**

Specify the organization of the BIC.

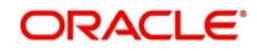

#### **Organization Identification**

Specify the organization.

#### **Private Identification**

Specify the Private Identification number.

#### **Note**

The fields explained above are optional fields. You can provide data only in one the fields as per ISO standards, if required i.e. Organization BIC, Organization Identification and Private Identification.

#### **Identification Issuer**

Specify the name of the Identification issuer.

#### **Identification Scheme Code**

Specify the Identification Scheme Code.

#### **Identification Scheme Proprietary**

Specify the proprietary value of Identification Scheme.

#### **Debtor Additional Address Details**

#### **Address Type**

Specify the Address Type. Alternatively, you can select the Address Type from the option list. The list displays all valid Address Types allowed in ISO pain.001 format.

#### **Department**

Specify the department in the debtor address.

#### **Sub Department**

Specify the sub-department.

#### **Street Name**

Specify the street name.

#### **Building Number**

Specify the building number.

**Post Code** Specify the postal code.

**Town Name** Specify the name of the town.

#### **Country Sub Division**

Specify the country sub-division.

#### **Debtor Contact Details**

#### **Name Prefix**

Specify the required prefix. Alternatively, you can select the name prefix from the option list. The list displays all valid name prefixes maintained in the system.

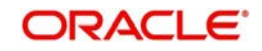

#### **Name**

Specify the name.

#### **Phone No**

Specify the number of the debtor.

#### **Mobile No**

Specify the mobile number of the debtor.

#### **Fax No**

Specify the fax number of the debtor.

#### **Email Address**

Specify the email address of the debtor.

#### **Other**

Specify the any other details of the debtor.

### **Debtor Account Details**

### **Account ID Scheme**

Specify the Account Id Scheme.

#### **Account ID Proprietary**

Specify Proprietary value for Account ID. You can provide either Scheme or Proprietary value, not both.

### **Account Id Issuer**

Specify the Account ID Issuer.

#### **Account Type Form**

Specify the Account Type Form. Alternatively, you can select the Account Type Form from the drop down list. The drop-down list displays all valid options such as 'IBAN' or 'Others'.

#### **Account Type**

Specify the Account Type if account type form is Others.

#### **Tax Debtor Details**

#### **Tax Identification**

Specify the tax identification details.

#### **Registration ID**

Specify the Registration Identification details.

### **Tax Type**

Specify the Tax Type details.

#### **Debtor Agent Additional Details**

#### **Clearing System Id**

Specify the Clearing System Id.

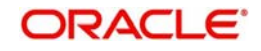

#### **Clearing System Proprietary ID**

Specify the Clearing System proprietary value. You can provide either Clearing system ID or Clearing System Proprietary ID.

#### **Debtor Agent Name**

Specify the name of the Debtor Agent.

#### **Address 1**

Specify the Debtor Agent's address in the two address lines provided.

#### **Country**

Specify the country of the Debtor Agent.

#### **Account Name**

Specify the name of the Debtor' Agent's account name.

#### **Account Id Type**

Specify the Account Id Type. Alternatively, you can select the Account Id Type from the option list. The list displays all valid Account Id Types maintained in the system.

#### **Account Id Number**

Specify the Account Id Number.

#### **Account Currency**

Specify the Account Currency. Alternatively, you can select the currency from the option list. The list displays all valid currencies maintained in the system.

#### **Instruction for Debtor Agent**

Enter any Instruction for Debtor Agent.

#### **Debtor Agent Additional Details**

#### **Private Identification**

Specify the Private Identification details.

#### **Identification Issuer**

Specify the Identification Issuer details.

#### **Identification Scheme Code**

Specify the Identification Scheme Code.

#### **Identification Scheme Proprietary**

Specify the Identification Scheme Proprietary.

#### **Debtor Agent Additional Details**

#### **Branch Identification Value**

Specify the Branch Identification Value.

#### **Branch Name**

Specify the name of the branch.

#### **Branch Address 1**

Specify the branch's address in the two lines provided.

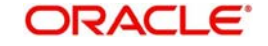

## <span id="page-34-0"></span>**3.1.3 Payment Information Details**

Click the **Payment Details** tab from the Additional Payment Information screen.

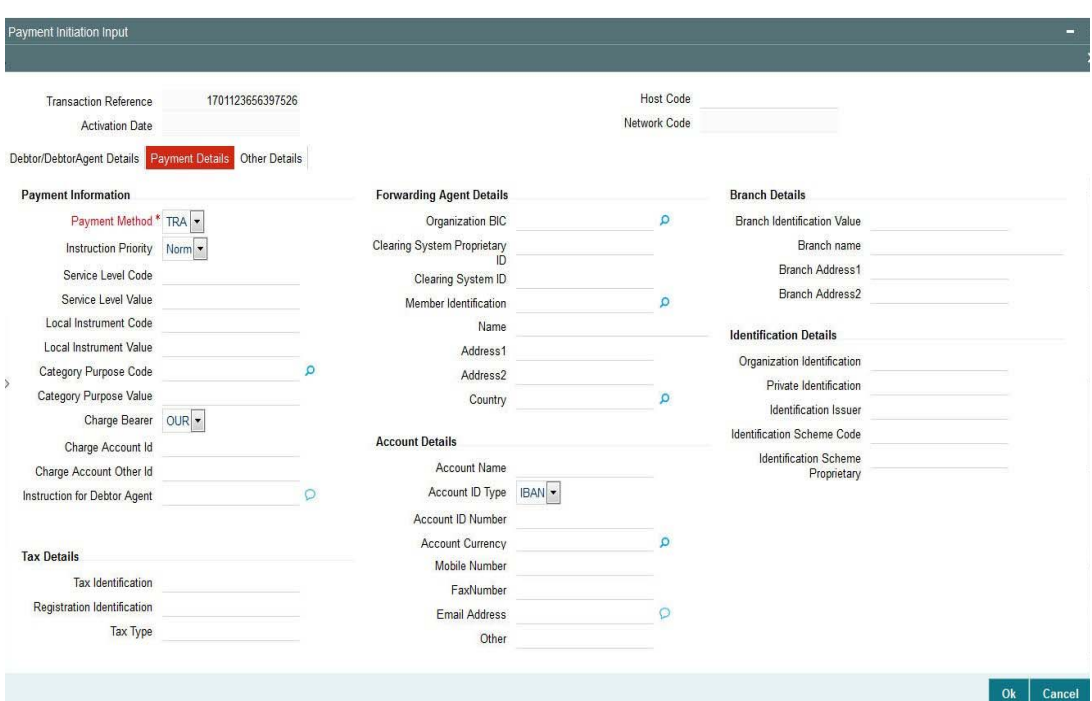

You can specify the following fields:

## **Payment Information**

#### **Payment Method**

Select the method of payment. Choose among the three options.

- TRF
- CHK
- TRA

#### **Instruction Priority**

Select the Instruction Priority of the payment information. Choose any of the following:

- Normal
- $\bullet$  High

#### **Service Level Code**

Specify the Service level code applicable for the payment.

#### **Service Level Value**

Specify the Service Level Value, if it is a proprietary value.

### **Local Instrument Code**

Specify the Local Instrument Code.

#### **Local Instrument Value**

Specify the Local Instrument Value, if it is a proprietary value.

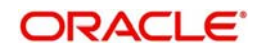

### **Category Purpose Code**

Specify the Category Purpose Code. Alternatively, you can select the Category Purpose Code from the drop down list. The list displays all valid Category Purpose Codes maintained in the system.

#### **Category Purpose Value**

Specify the Category Purpose Value, if it is a proprietary value.

#### **Charge Bearer**

Specify the Charge Bearer.

#### **Charge Account**

Specify the Charge Account if applicable. Otherwise Debit account is considered as Charge Account.

#### **Instruction for Debtor Agent**

Specify the instruction for Debtor Agent.

#### **Forwarding Agent Details**

Similar to Debtor Agent details captured, you can capture Forwarding Agent Details. Forwarding Agent details are optional. The following fields are available for input:

- Organization BIC
- Clearing System Proprietary ID
- Clearing System ID
- Member Identification
- Name
- Address
- Country
- **Account Details**
	- Account Name
	- Account ID Type
	- Account Number
	- Currency
- **Branch Details**
	- Branch Identification Value
	- Branch Name
	- Branch Address
	- **Identification Details**
		- Organization BIC
		- Organization ID
		- Private Identification
		- Identification Issuer
		- Identification Scheme Code
		- Identification Scheme Proprietary

#### **Initiating Party Details**

You can capture Initiating Party details, similar to the debtor additional details.These details are optional for input.

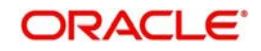

The following fields are available for Initiating Party details:

- Name
- Address
- Country of Residence
- **Private Details**
	- Birth Date
	- Province of Birth
	- City of Birth
	- Country of Birth
- **Identification Details**
	- Organization BIC
	- Organization ID
	- Private Identification
	- Identification Issuer
	- Identification Scheme Code
	- Identification Scheme Proprietary

### **Contact Details**

- Name
- Phone Number
- Mobile Number
- Fax Number
- Email Address
- Other

#### **Address Details**

- Address type
- Department
- Sub-department
- Street Name
- Building Number
- Post Code
- Town Name
- Country Sub-division
- Country
- **Tax Details**
	- Tax Identification
	- Registration Identification
	- Tax Type

## <span id="page-36-0"></span>**3.1.4 Other Details**

Click the **Other Details** tab from the Additional Payment Information screen.

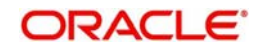

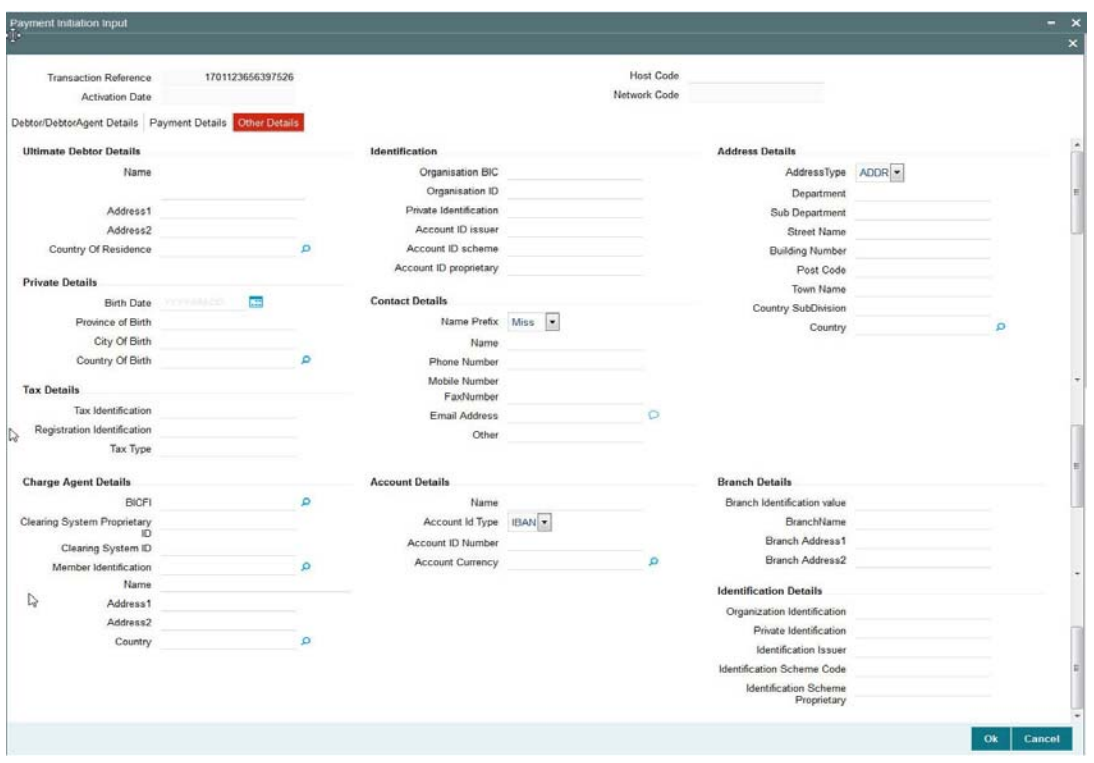

You can specify Ultimate Debtor Details and Charge Agent details in this tab.These are optional information.

Input fields available for Ultimate Debtor is similar to Debtor Additional Details fields. Charge agent details are similar to Charge agent information fields:

## <span id="page-37-0"></span>**3.1.5 Creditor/Creditor Agent Details**

Click the **Additional Credit Transfer Information** button in the Payment Initiation screen.

![](_page_37_Picture_5.jpeg)

![](_page_38_Picture_39.jpeg)

You can specify the following fields:

## **Creditor/ Creditor Agent Details**

You can specify Creditor Additional Details, Beneficiary Institution Details, Creditor Agent Additional Details in the Creditor /Creditor Agent Details tab.The additional information fields are similar to the fields available for debtor/debtor agent.

## <span id="page-38-0"></span>**3.1.6 Other Details**

Click the **Additional Credit Transfer Information** button in the Payment Initiation screen and then click the **Other Details** tab.

![](_page_38_Picture_6.jpeg)

![](_page_39_Picture_86.jpeg)

In other details tab you can specify Ultimate Creditor Details, Sender and the following additional details.

### **Purpose Details**

#### **Category Purpose Code**

Specify the Category Purpose Code. Alternatively, you can select the Category Purpose Code from the option list. The list displays all valid Category Purpose Codes maintained in the system.

#### **Category Purpose Value**

Specify the Category Purpose Value.

#### **Purpose Code**

Specify the Purpose Code. Alternatively, you can select the Purpose Code from the option list. The list displays all valid Purpose codes maintained in the system

#### **Purpose Value**

Specify the purpose value if it is a proprietary value.

#### **Local Instrument Code**

Specify the local instrument code

#### **Local Instrument Value**

Specify the local instrument value.

#### **Payment Details (Structured)**

#### **Remitter Reference**

Specify the Remitter Reference details.

![](_page_39_Picture_18.jpeg)

### **Remitter Code**

Specify the Remitter Code details.

#### **Remitter Information Issuer**

Specify the Remitter Information Issuer details.

#### **Additional Remittance Info**

Specify the Additional Remittance information.

## **Payment Details (Unstructured)**

#### **Payment Details**

Specify any payment details.

### **Processing of Payment Request**

On doing enrich, network resolution & payment type resolution are done. Initial transaction validation are carried out on saving the request. Payment transaction for the specific payment type gets created on authorizing the payment initiation.

## <span id="page-40-0"></span>**3.1.7 Intermediary Agent Details**

Click the **Additional Credit Transfer Information** button in the Payment Initiation screen. Click the **Intermediary Agent Details** tab after that.

![](_page_40_Picture_13.jpeg)

![](_page_41_Picture_8.jpeg)

![](_page_41_Picture_1.jpeg)

In this tab, you specify the Intermediary Agent Details, Sender Correspondent Details, Third Reimbursement Institution Details, Intermediary Agent2 Details and Intermediary Agent3 Details.

## <span id="page-42-0"></span>**3.1.8 Viewing Payment Initiation Input Summary**

<span id="page-42-2"></span>You can view the summary in "Payment Initiation Input Summary" screen. You can invoke the Payment Initiation Input Summary screen by typing 'PMSPMONL' in the field at the top right corner of the Application toolbar and clicking on the adjoining arrow button.

![](_page_42_Picture_116.jpeg)

You can search for the records using one or more of the following parameters:

- Transaction Reference no
- Customer No
- Debtor Account Number
- Source Reference Number
- Network Code
- Transaction Branch
- Authorization Status
- Processor Reference Number

Once you have specified the search parameters, click 'Search' button. The system displays the records that match the search criteria.

## <span id="page-42-1"></span>**3.1.9 Web service Support**

REST and SOAP services are available for this screen.A subset of the fields, primarily the mandatory fields are supported as part of REST service format.

#### **Note**

If Transaction Branch and Host Code are not passed in the ReST service, then system should not process the request as both Host Code and Transaction Branch cannot be null.

It is now possible for the system to perform Batch file upload using web-services.

It is possible to send multiple payment requests with all the fields supported in Single payment screen (Function ID) PMDPMONL in a single XML.

![](_page_42_Picture_20.jpeg)

# **4. Function ID Glossary**

## <span id="page-43-0"></span>**P**

![](_page_43_Picture_63.jpeg)

## PMSBTPRF [.................... 2](#page-21-1)-17 PMSPMONL [.................... 3](#page-42-2)-16 PMSUPDST [.................... 2](#page-17-2)-13 PQDBATQU [...................... 2](#page-13-1)-9 PQSBATQU [.................... 2](#page-15-1)-11

![](_page_43_Picture_4.jpeg)